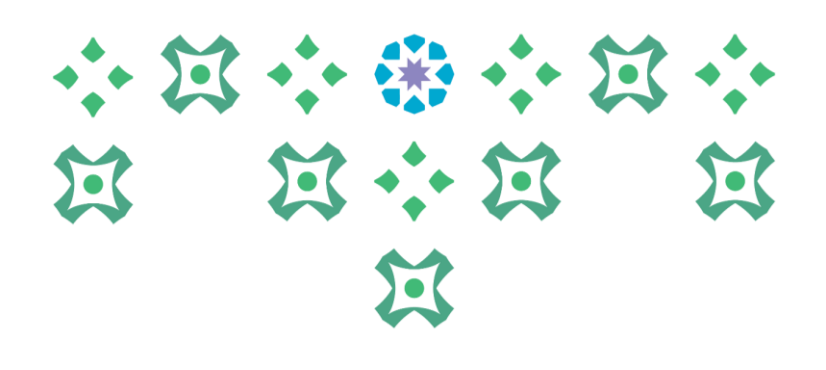

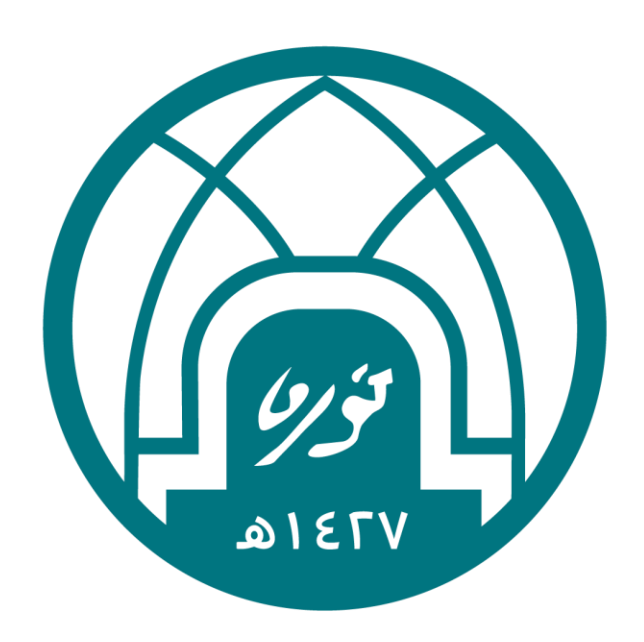

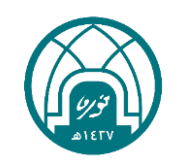

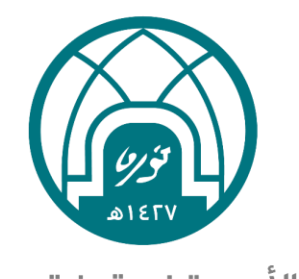

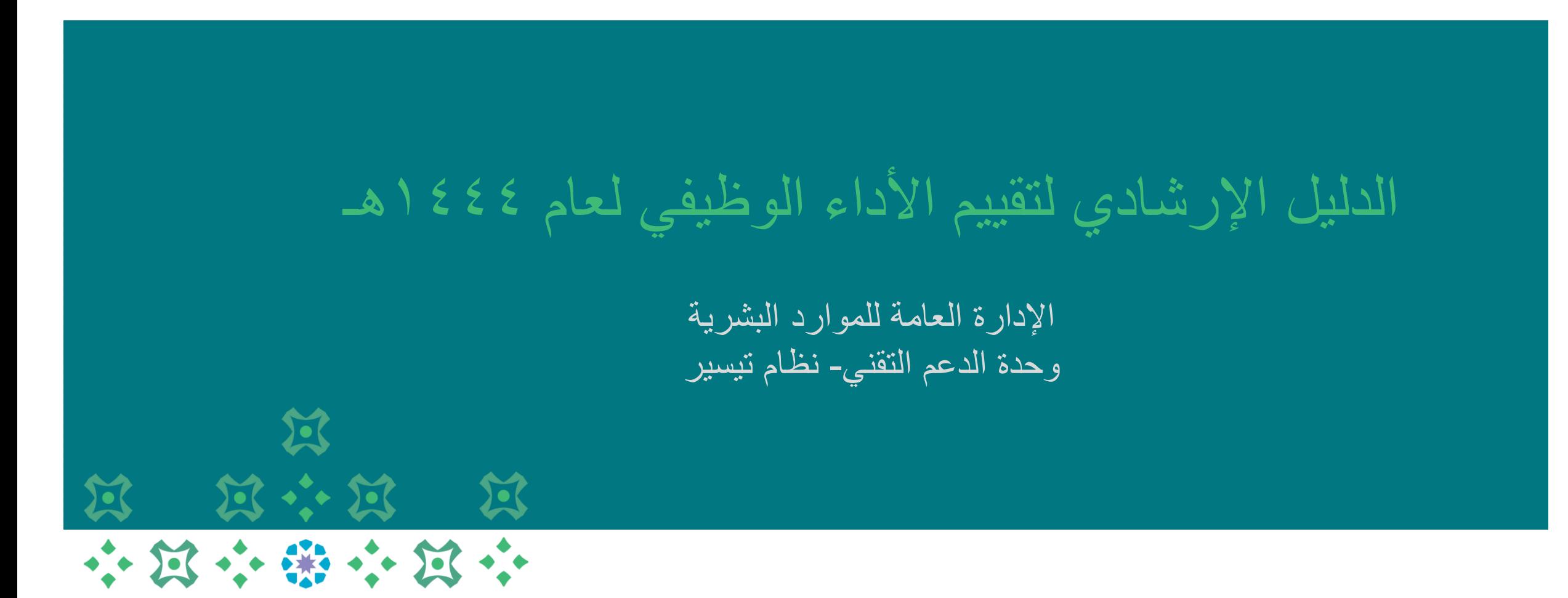

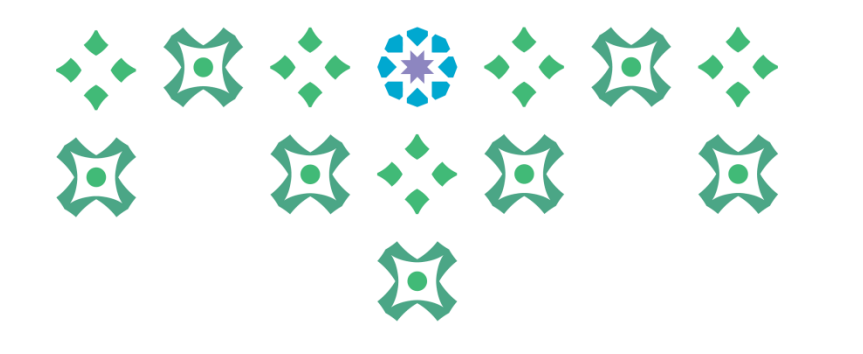

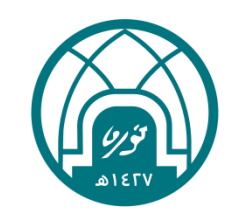

# اولاً: الحخول الى النظام

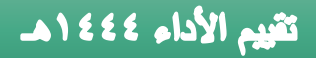

-1 الدخول الى موقع جامعة األميرة نورة بنت عبدالرحمن على الرابط <https://www.pnu.edu.sa/ar/Pages/home.aspx>

-2 النقر على الموظفين في أعلى الشاشة.

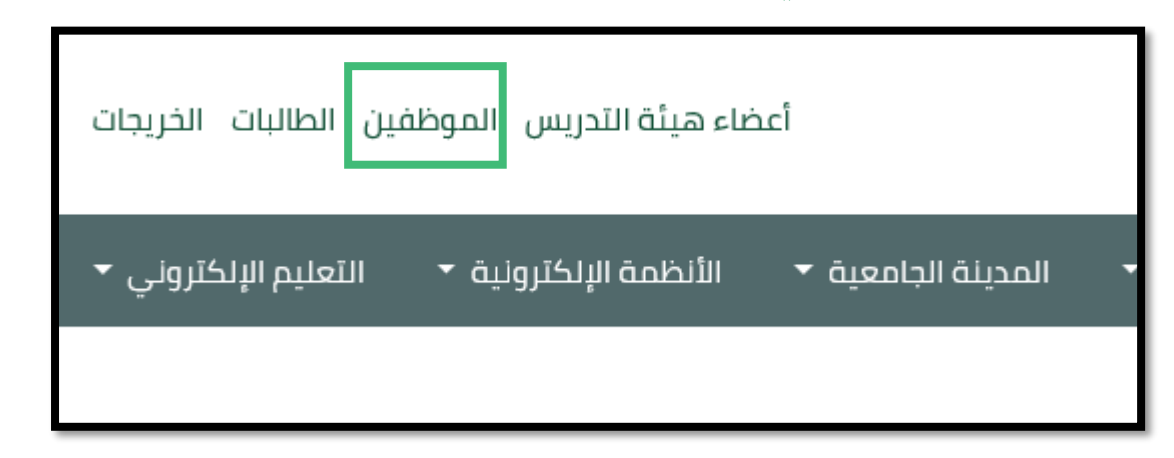

-3 ادخال اسم المستخدم وكلمة السر الخاصة بنظام تيسير ثم النقر على تسجيل الدخول.

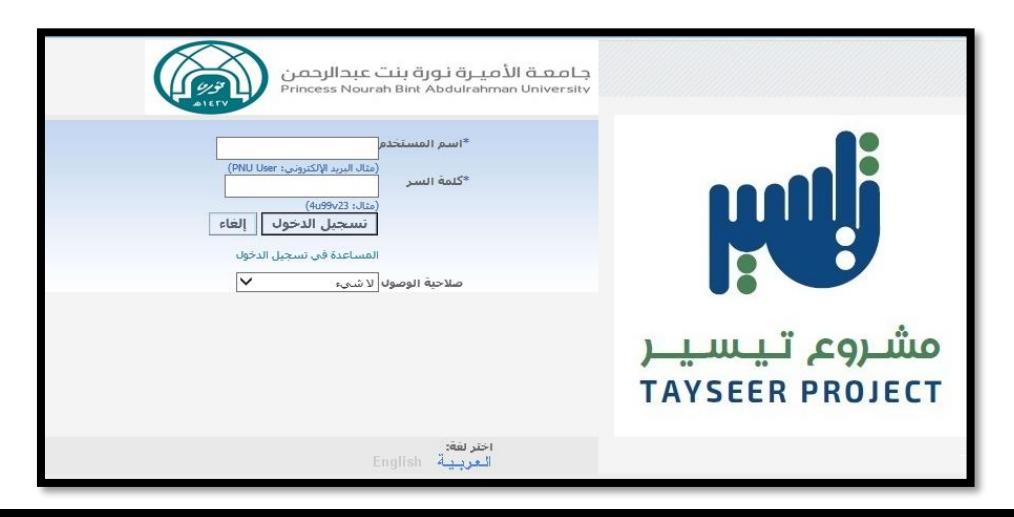

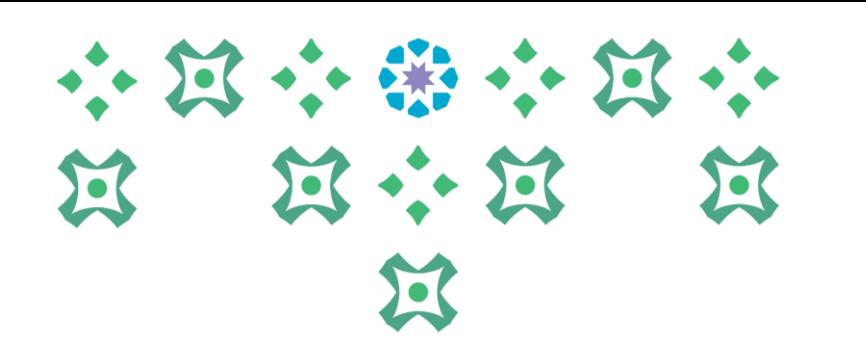

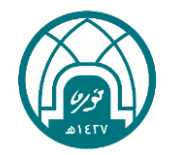

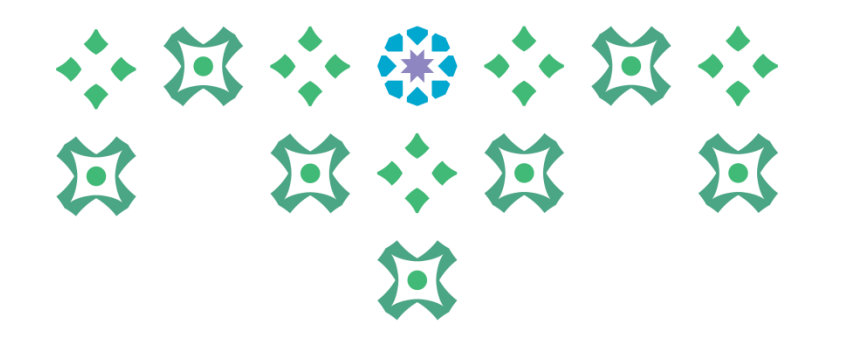

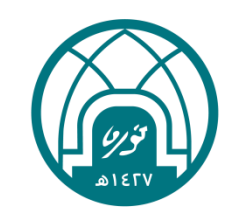

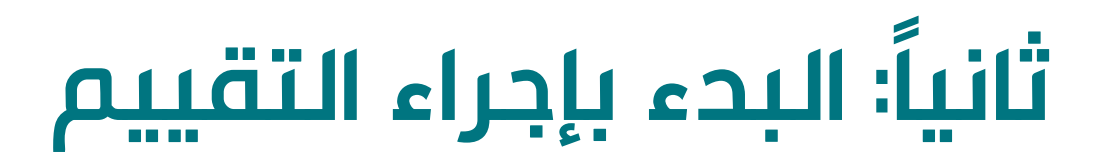

## للبدء بإجراء تقييم الأداء الوظيفي يتم اتباع الخطوات التالية:

- -1 اختيار الخدمة الذاتية للمديرين.
- ٢- اختيار تقييم الأداء لعام ٤٤٤٤.

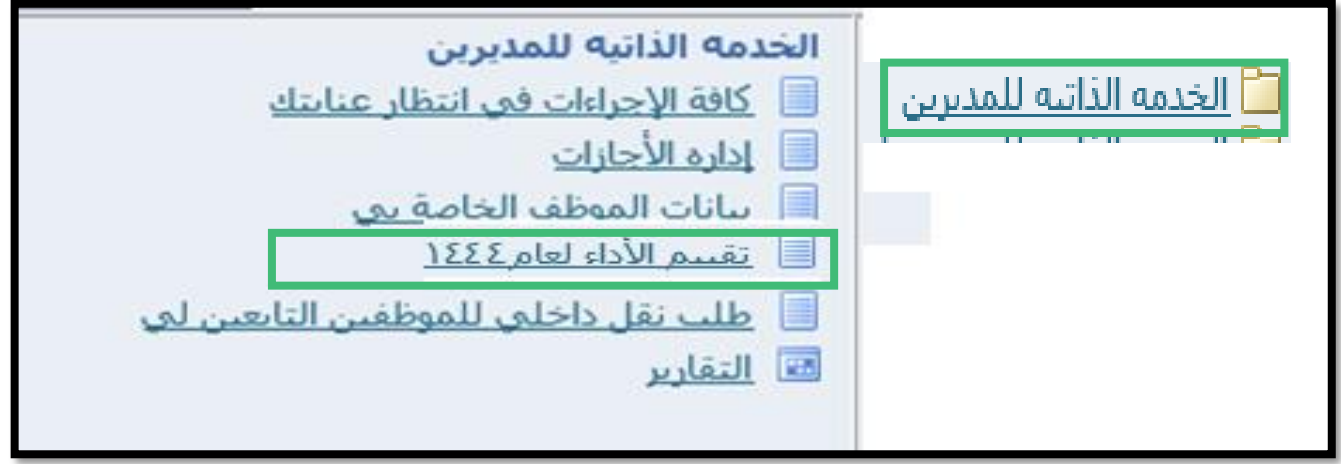

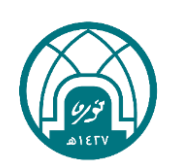

小窝小带小窝小

 $\mathbf{E}$ 

医

第 第六第

小窝小带小窝小 **N N N N**  $22$ 

-3 اختيار اسم الموظف المراد تقييمه من خالل النقر على ايقونة القلم األصفر في خانة اجراء التقييم في الجدول

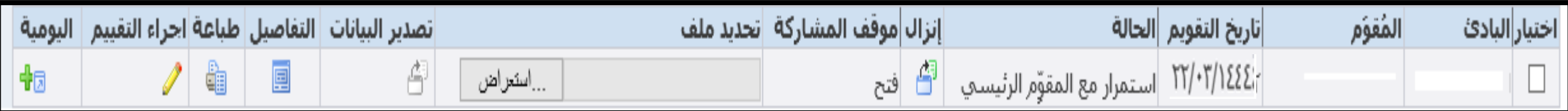

٤- لتحديد قيم الأهداف والجدارات يتم النقر على زر **التعديل على التقييم** 

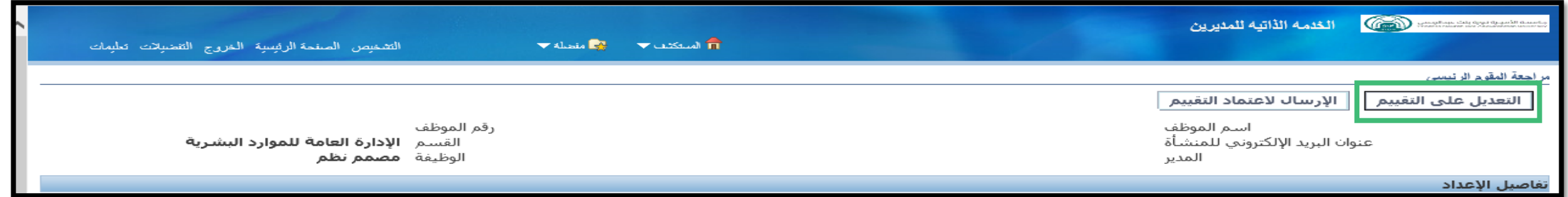

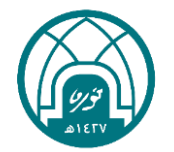

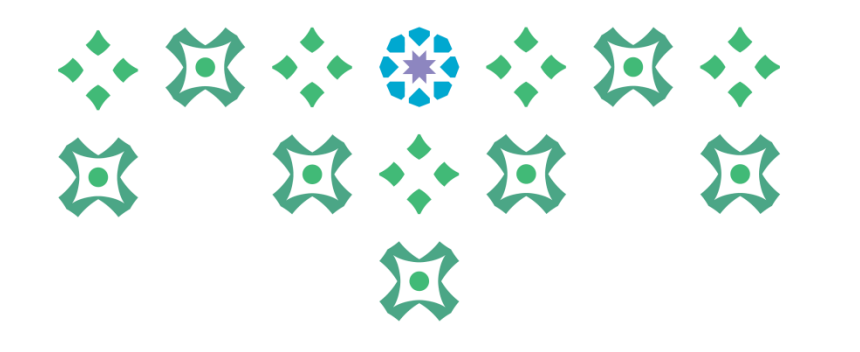

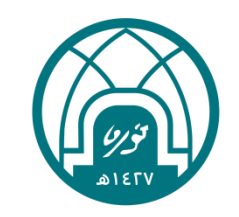

# ثالثاً: إضافة القيم الفملية للأهداف

#### تقييم الأداء ٤٤٤ ١ هـ 小窝小带小窝小 -5 النقر على ايقونة القلم األصفر تحت خانة تحديث التفاصيل امام كل هدف إلضافة القيمة الفعلية للهدف..过

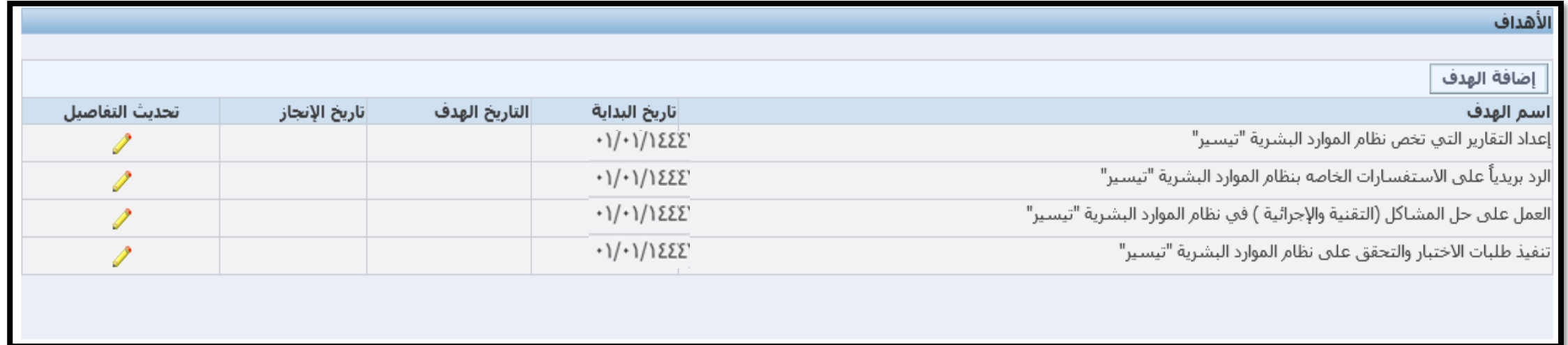

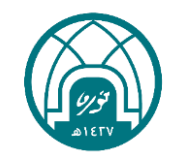

#### تقييم الأداء ٤٤٤ ١ هـ 小过小番小过小 13 : 13 -6 يتم وضع القيمة الفعلية للهدف التي تم تحقيقها من قبل الموظف ومن ثم تطبيق وتحديث 冠 <mark>التالي</mark> وهكذا حتى يتم الانتهاء من وضع القيم الفعلية لجميع الأهداف ثم النقر على <mark>تطبيق</mark>.. 宣

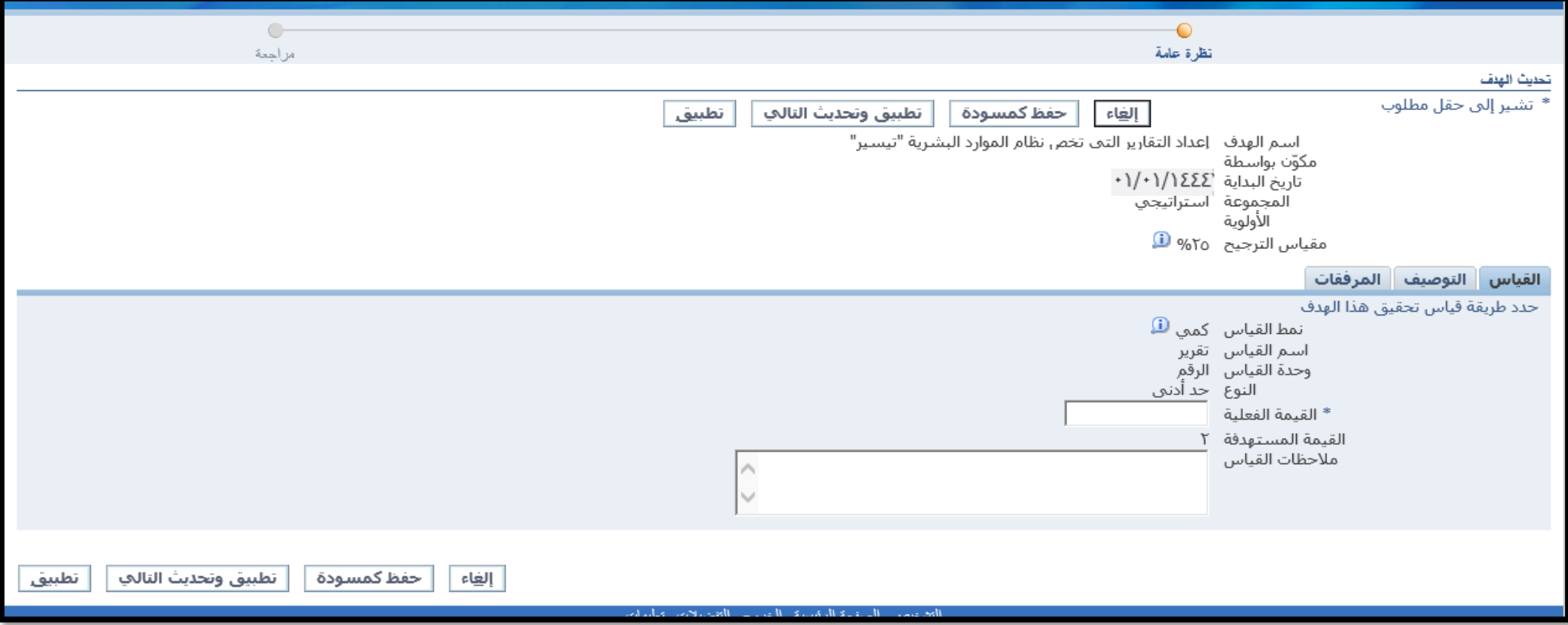

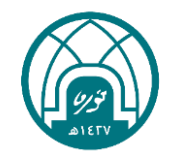

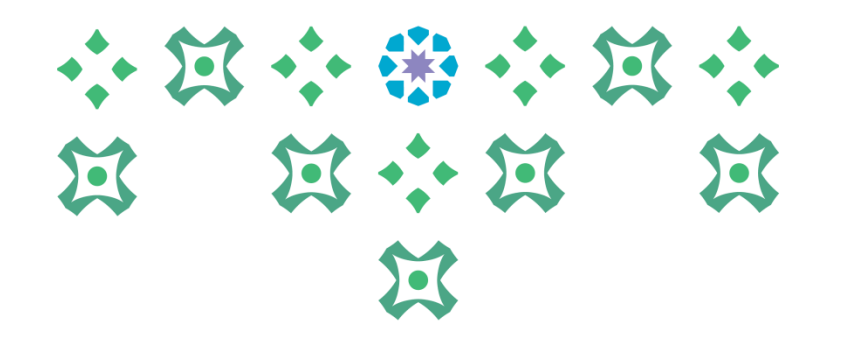

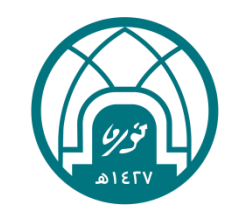

# رابعاً: إضافة مستوى الجدارات

#### 计错字区  $\mathbb{Z}$  :  $\mathbb{Z}$ 塞  $\mathbf{K}$ -7 يتم تحديد مستوى الجدارة من خالل النقر على القائمة المنسدلة واختيار المستوى المطلوب, او من خالل النقر على صورة القلم األصفر في خانة تحديث التفاصيل أمام  $\mathbf{F}$ كل جدارة بحيث يتضح فيه تعريف لمؤشر السلوك المقصود لكل جدارة..

#### الجدارات

انقر إضافة قدرات لإضافة القدرات التعي سيتم علمى أساسها قياس الأداء وتسجيل التقييم. انقر إضافة الوظافة القدرات المرتبطة بالوظيفة. يؤدي نقر حذف إلى إزالة المقدرة من هذا التقويم فقط

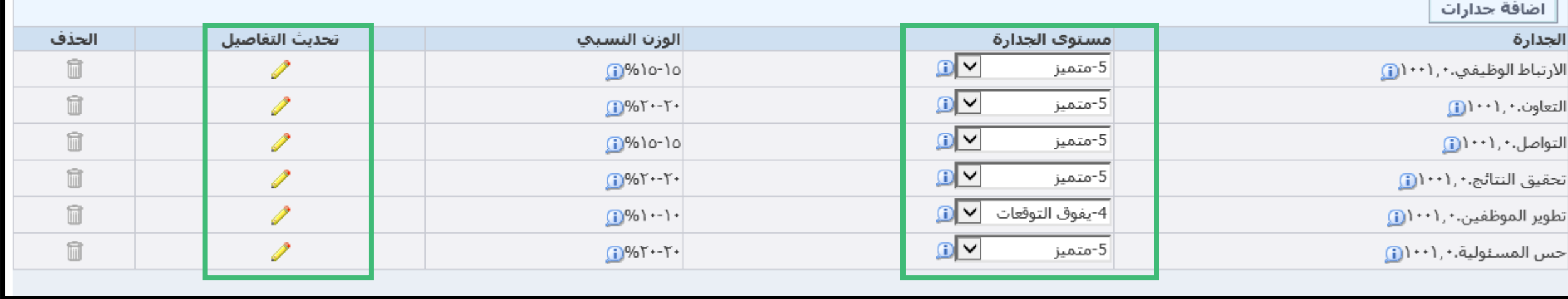

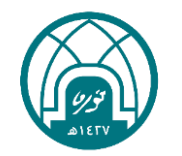

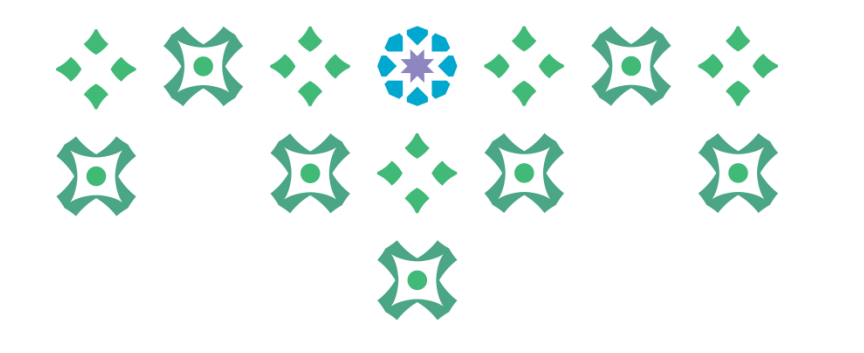

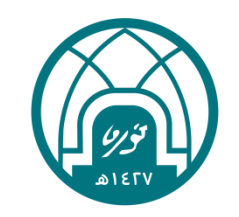

# خامساً: انهاء التقييم

-8 بعد ان يتم تحديد قيم األهداف ومستوى الجدارات ينقر على الزر استمرار ..

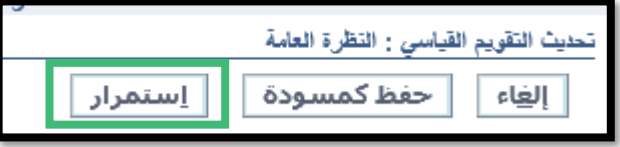

小窝小带小窝小 **N N N N**  $\sum$ 

-9 ينقر على زر تطبيق لكي يتم حفظ جميع المدخالت التي تم تنفيذها ..

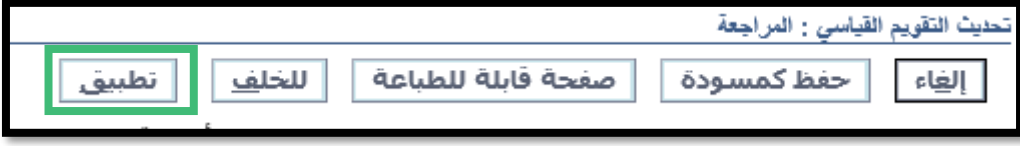

-10 ينقر على زر االرسال العتماد التقييم لتثبيت قيمة التقييم النهائية وحفظها في النظام ثم النقر على زر استمرار..

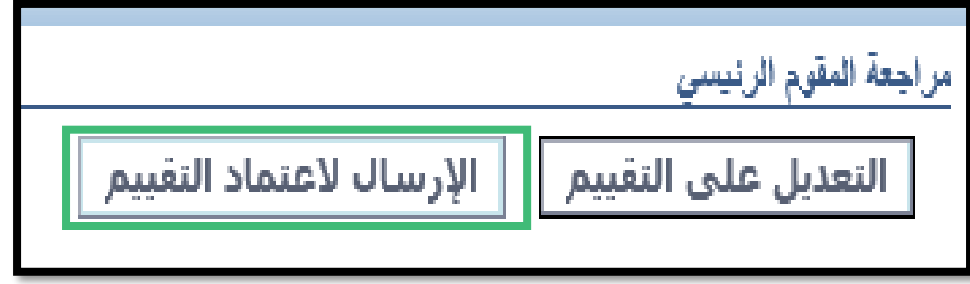

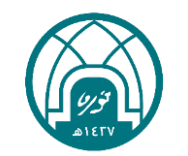

#### 11- ستظهر قيم الأهداف والجدارات النهائية في هذه المرحلة بحيث أن: مجموع النقاط في تقييم منسوبي الهيئة التعليمية والإدارية تمثل %60 من الأهداف و %60 من كمبر<br>" الجدارات..

### 小窝小带小窝小 13 : 13 冠  $\mathbf{Z}$

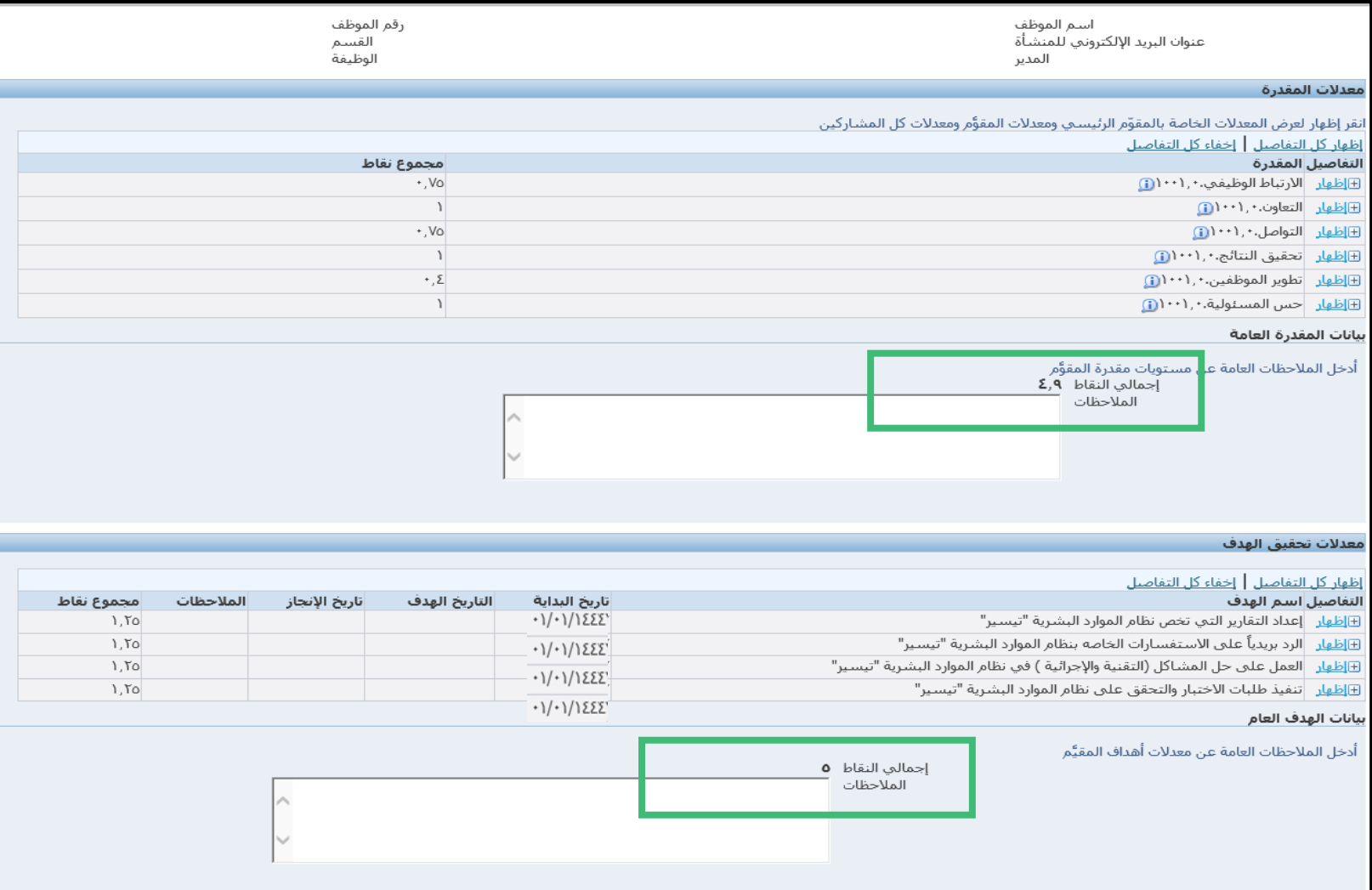

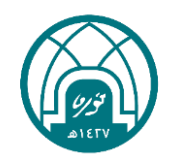

## 小豆小番小豆小  $\mathbf{\widetilde{z}}$

### المعدل والملاحظات العامة .<br>يقوم التطبيق باحتسا<del>ل اللحمة الأحماني المتعرب أدخل هند الت</del>همة باعتبارها المعدل الإجمالي الخاص بك إذا منت توافق على المعدل المحتسب أو أدخل قيمة أخرف من اختيارك  $2,90$  Total Score ملاحظات المقوَّم التقدم المحتمل النقاط التي تحتاج الى تطوير رأى معد التقرير

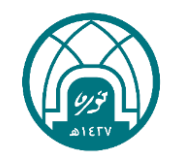

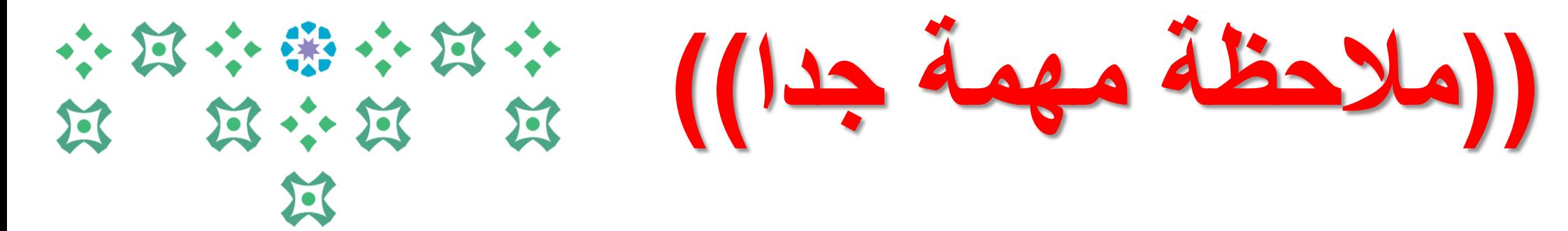

**قبل النقر على زر التنفيذ إلنهاء عملية التقييم من المهم النقر على زر )5F )من لوحة المفاتيح لتثبيت قيمة التقييم قبل ارساله لالعتماد كما هو موضح بالصورة.. واال لن تنعكس قيمة التقييم بطريقة صحيحة ..** ${\sf F5}$  $_{\mathsf{F6}}$ F7  $F8$  $F9$  $\bf8$ 9  $\circ$ P G  $\sf K$  $\mathbb{N}$  $\, {\bf B}$  $\overline{M}$ 

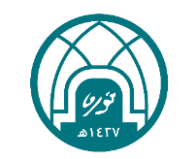

#### -13 عند النقر على زر 5F من لوحة المفاتيح او تحديث الصفحة من ايقونة التحديث في اعلى المتصفح ستظهر الرسالة التالية يتم النقر على زر *)*اعد المحاولة*(*

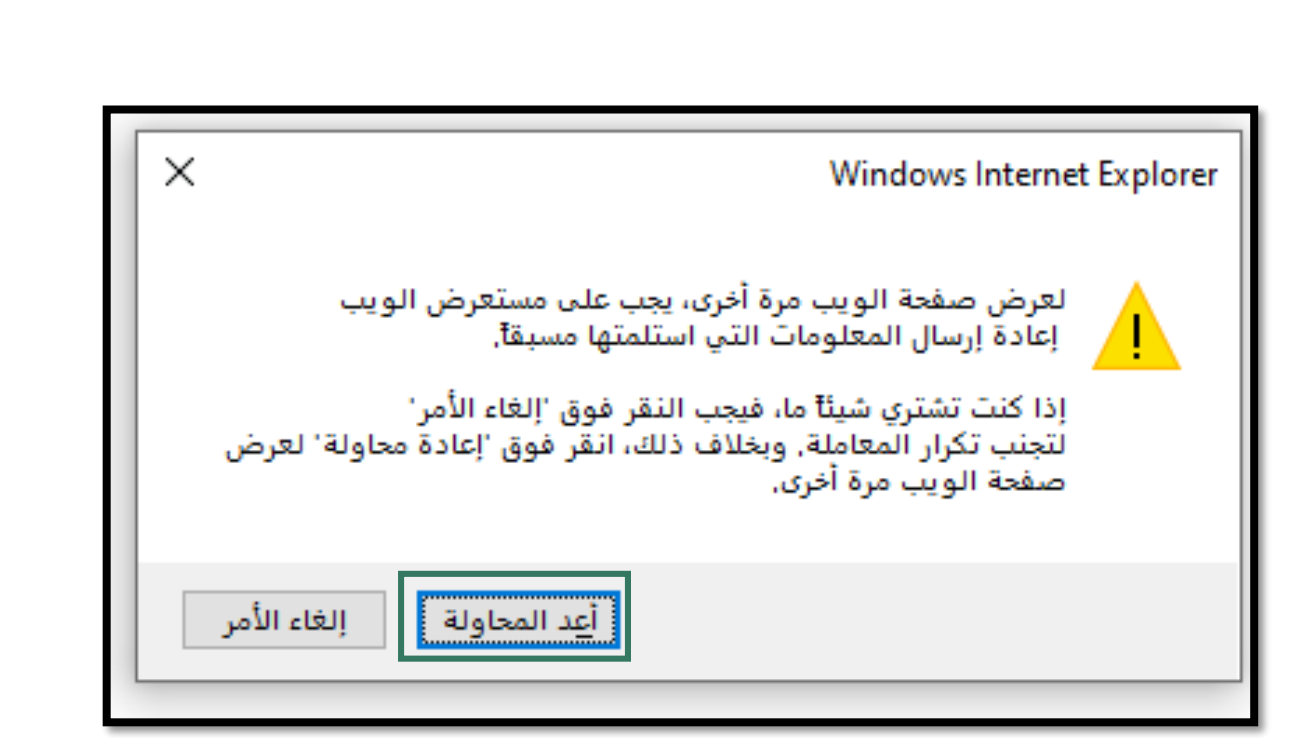

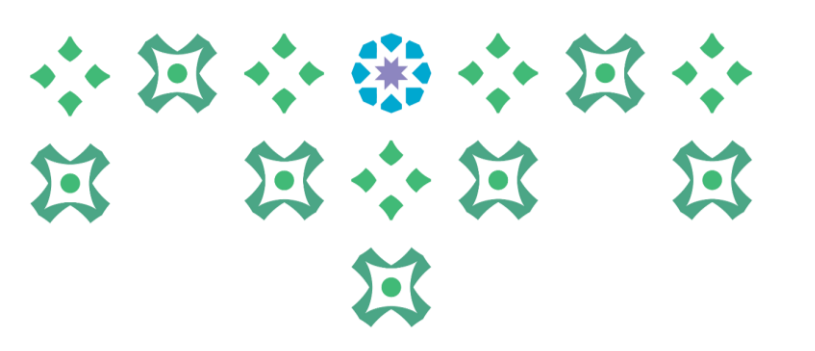

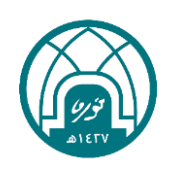

#### -14 في هذه الصفحة يجب تحديث الصفحة او النقر على مفتاح 5F لتثبيت قيمة التقييم قبل ارساله لالعتماد..

带 计区 第六篇 过  $\mathbf{K}$  $\mathbf{K}$ 

> $1,70$  $1,70$

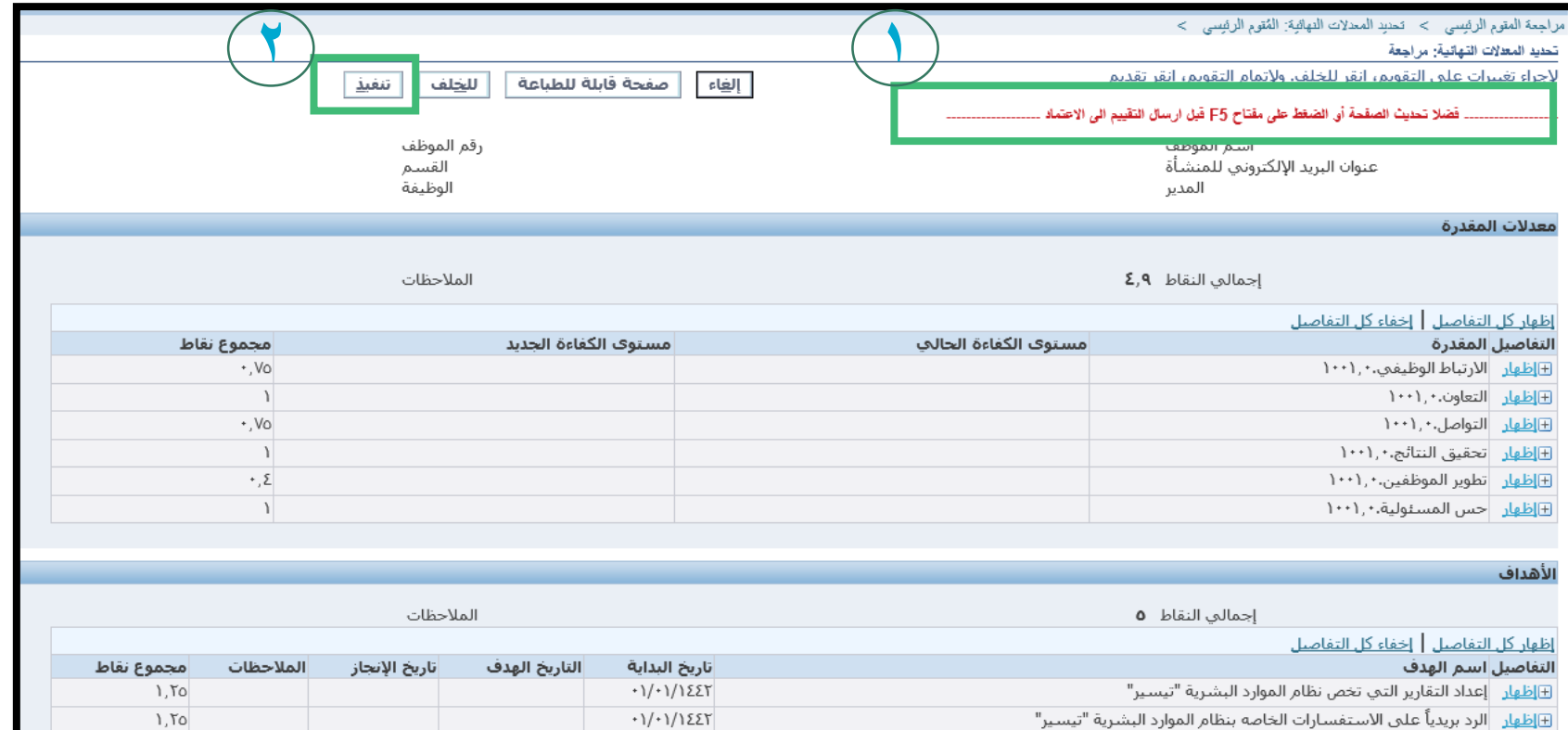

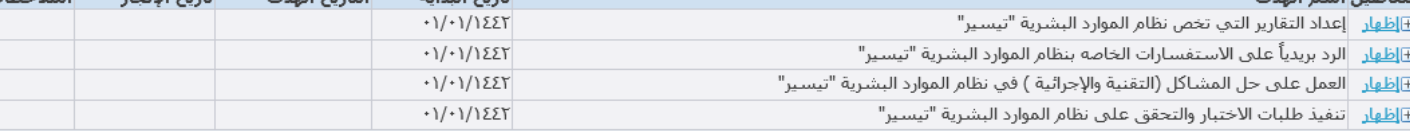

#### المعدل والملاحظات العامة

درجة التقدير العام لأداء الموظف **2,90** ملاحظات عامة ملاحظات المقؤم \*معلومة مقياس التقدير العام: (٤,٥٠٠٥)=ممتاز ، (٤٩,٤٩-٣,٥٠)=جيدجداً ، (٢,٥٠-٣,٥٩)=جيد، (٢,٥٠-٢,٥٠)=مرضي ، (٤٩,١-٠)=غير مرضي

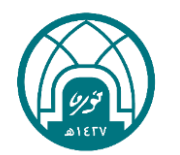

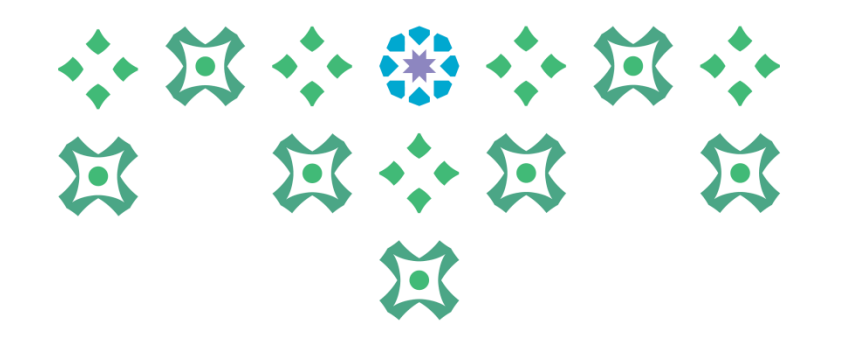

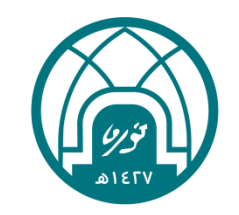

## سادساً: إضافة الوثيقة الداعمة

-15 إلضافة المرفقات ) الوثيقة الداعمة( عند الحصول على درجة )5( بدون تقريب. في تبويب معلومات إضافية في صفحة تحديد المعدالت النهائية النقر على زر إضافة

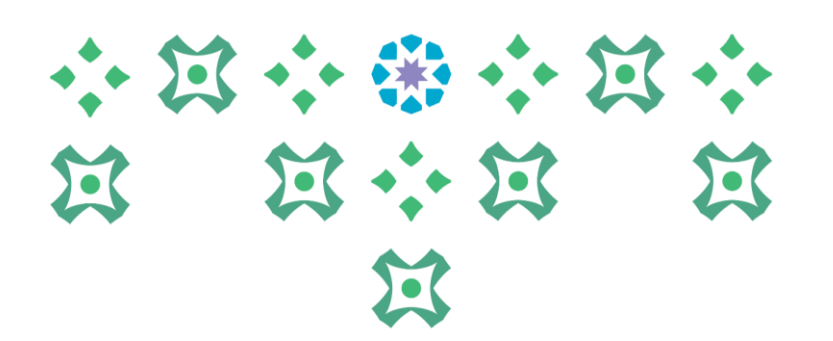

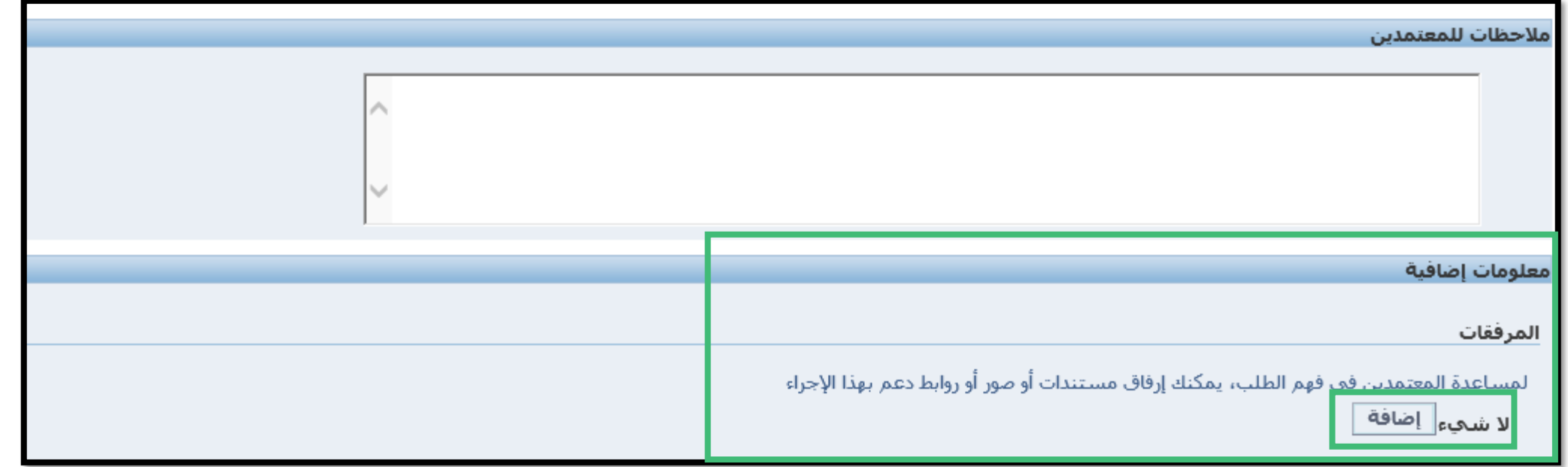

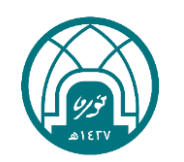

#### -16 النقر على زر استعراض ومن ثم تحديد الملف المراد ارفاقه..

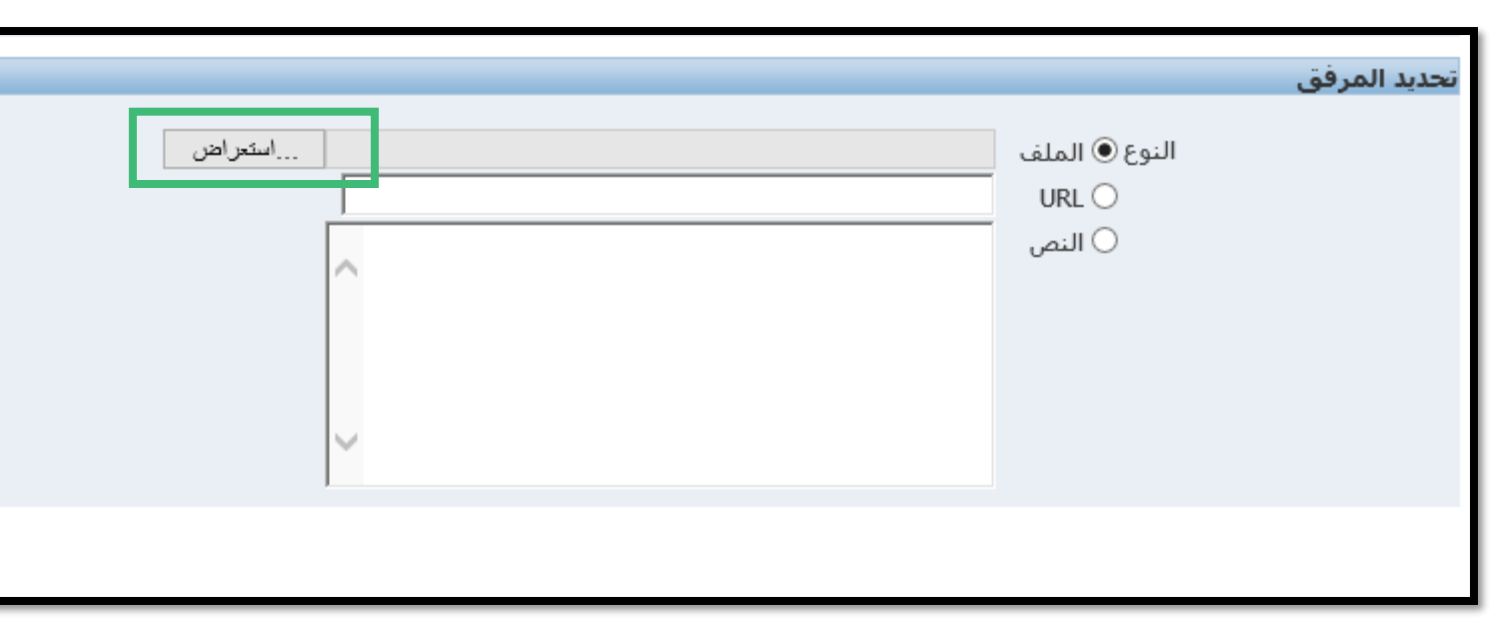

### 小窝小带小窝小 第 第六第 1  $22$

#### -17 النقر على زر تطبيق. ومن ثم النقر على تنفيذ..

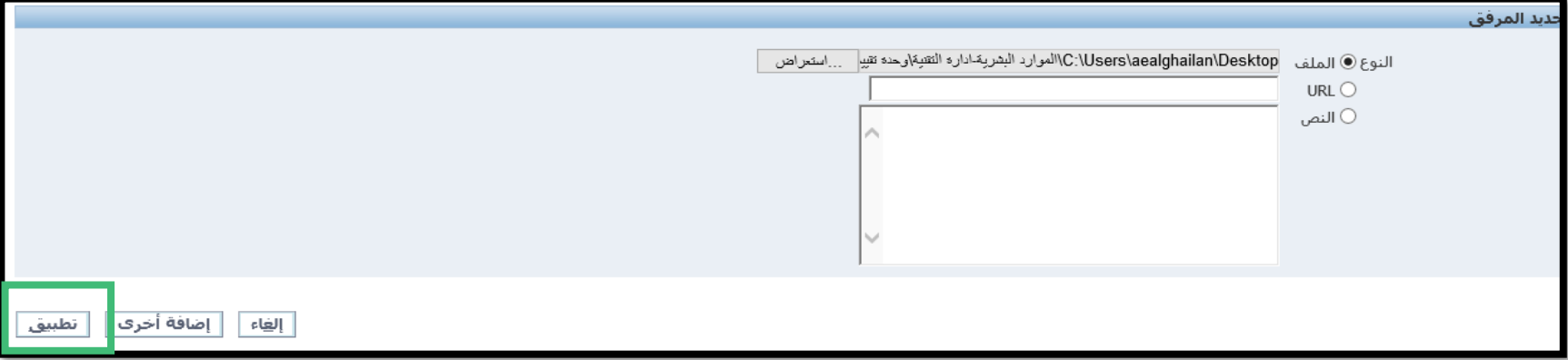

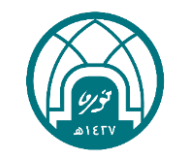

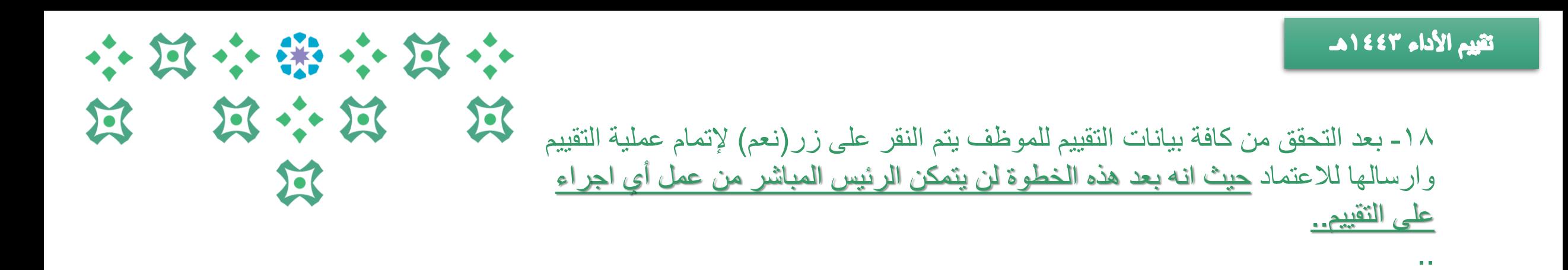

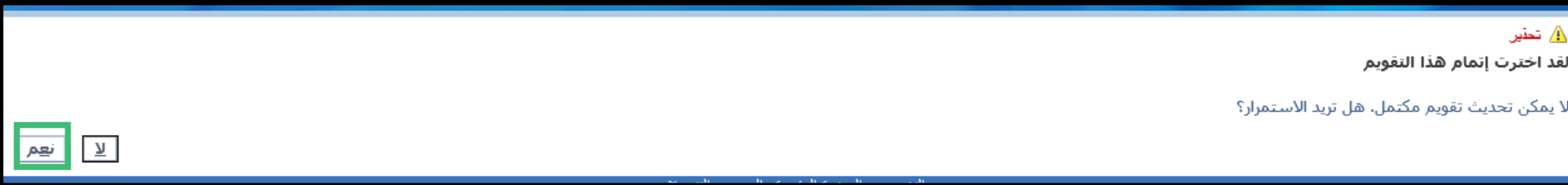

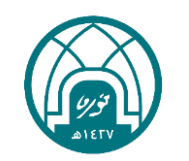

### 小耳小说小耳小 过 过 河 医  $\sum$

**مالحظة:** - بعد انتهاء الرئيس المباشر سيصل اشعار للموظف بالتقييم )في حال رغبة الموظف بمراجعة تقييمه مع الرئيس المباشر( سينتقل التقييم الى المعتمد الأعلى في الجهة ( عميدة- وكيلة- مدير إدارة ...) العتماده.. - ثم ينتقل الى ممثل وحدة األداء الوظيفي في اإلدارة العامة للموارد البشرية لالعتماد . - سيصل اشعار الى الموظف للتبليغ بنتيجة التقييم على بريده االلكتروني وفي حسابه الخاص في نظام تيسير (لا **يتطلب من الموظف أي اجراء )** ..

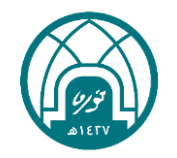

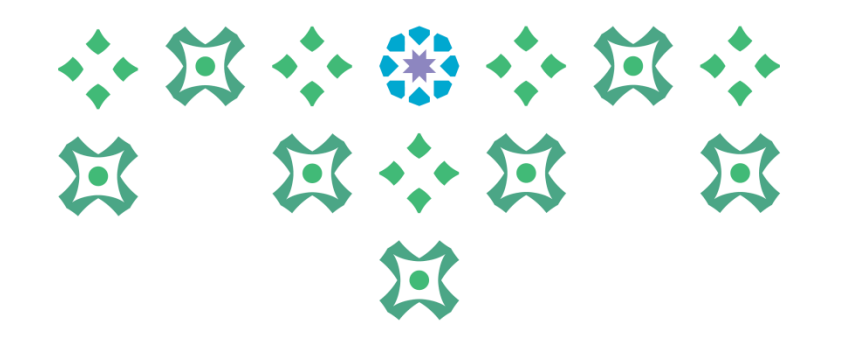

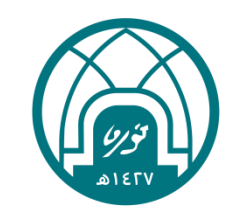

# سابماً: طباعة نماذج التقييم والتقارير

- -1 اختيار الخدمة الذاتية للمديرين.
- -2 اختيار طباعة نماذج تقييم األداء الوظيفي من داخل وخارج الجامعة.

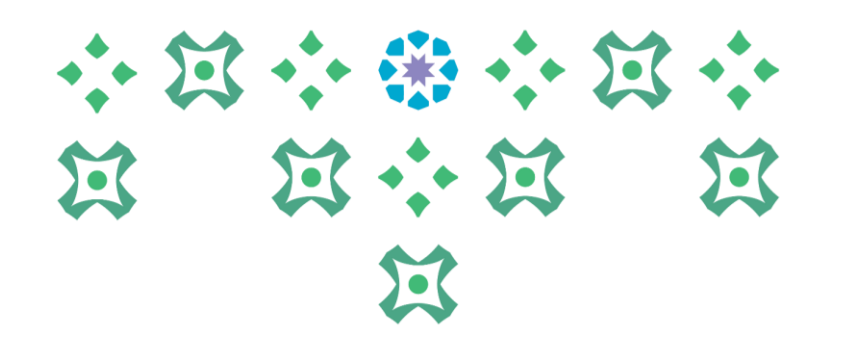

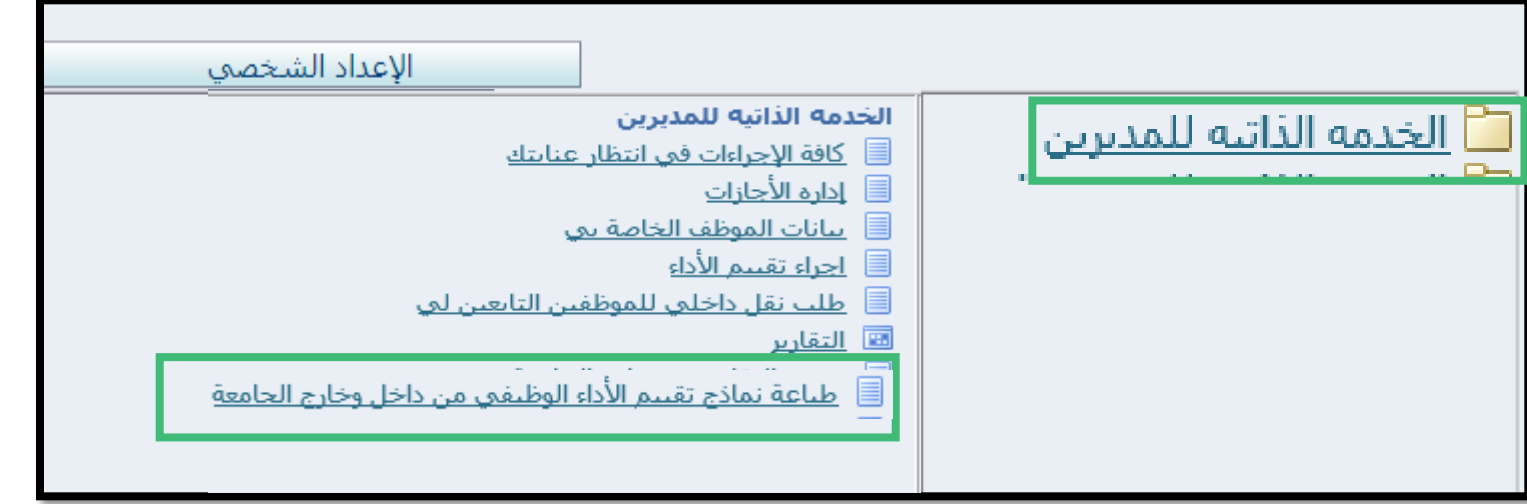

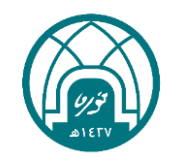

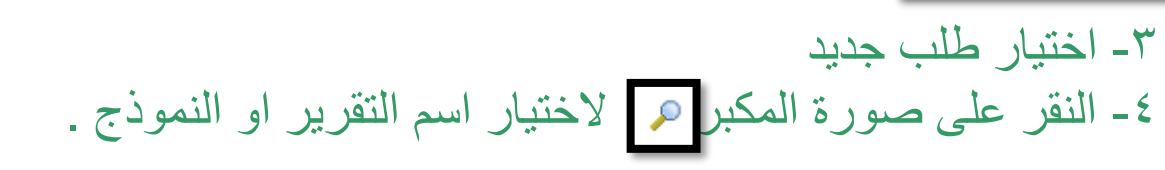

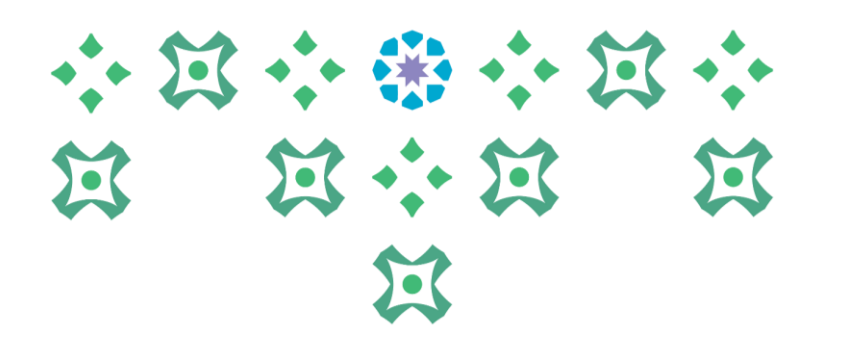

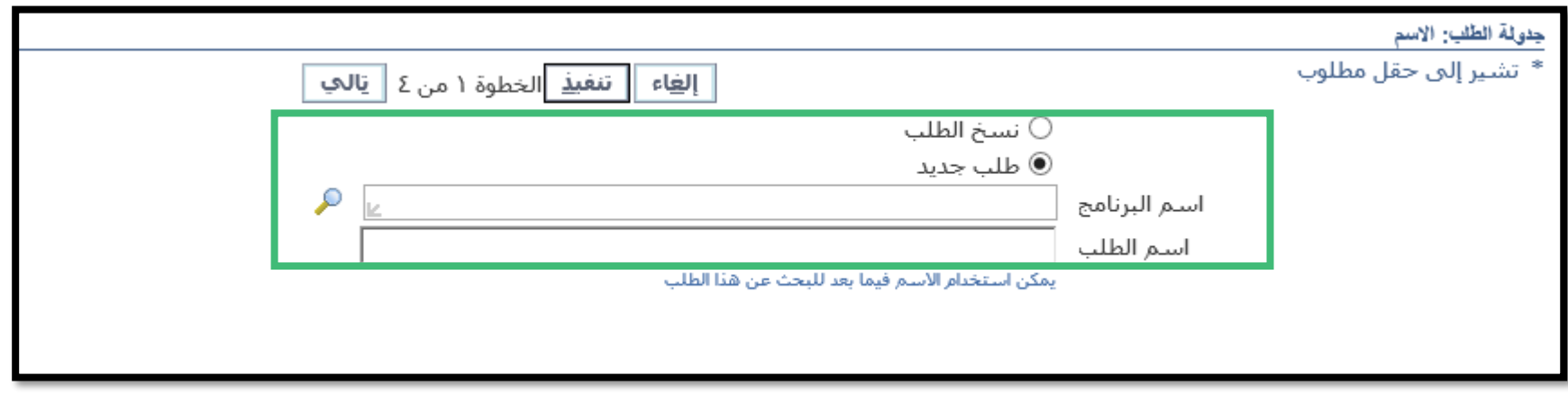

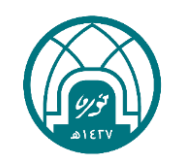

-5 النقر على زر انتقال ثم تحديد التقرير. -6 النقر على اختيار.

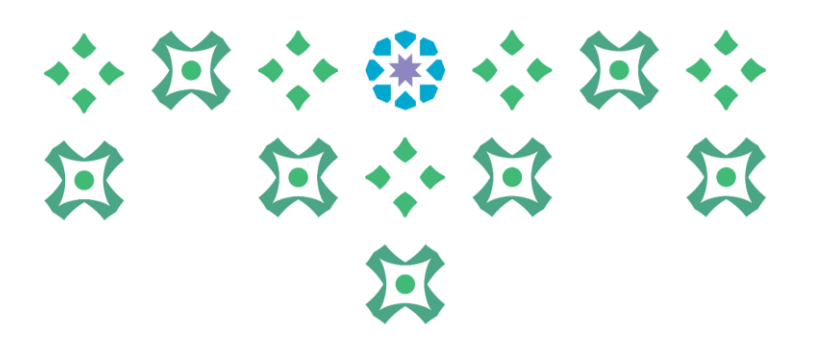

∣ اختیار

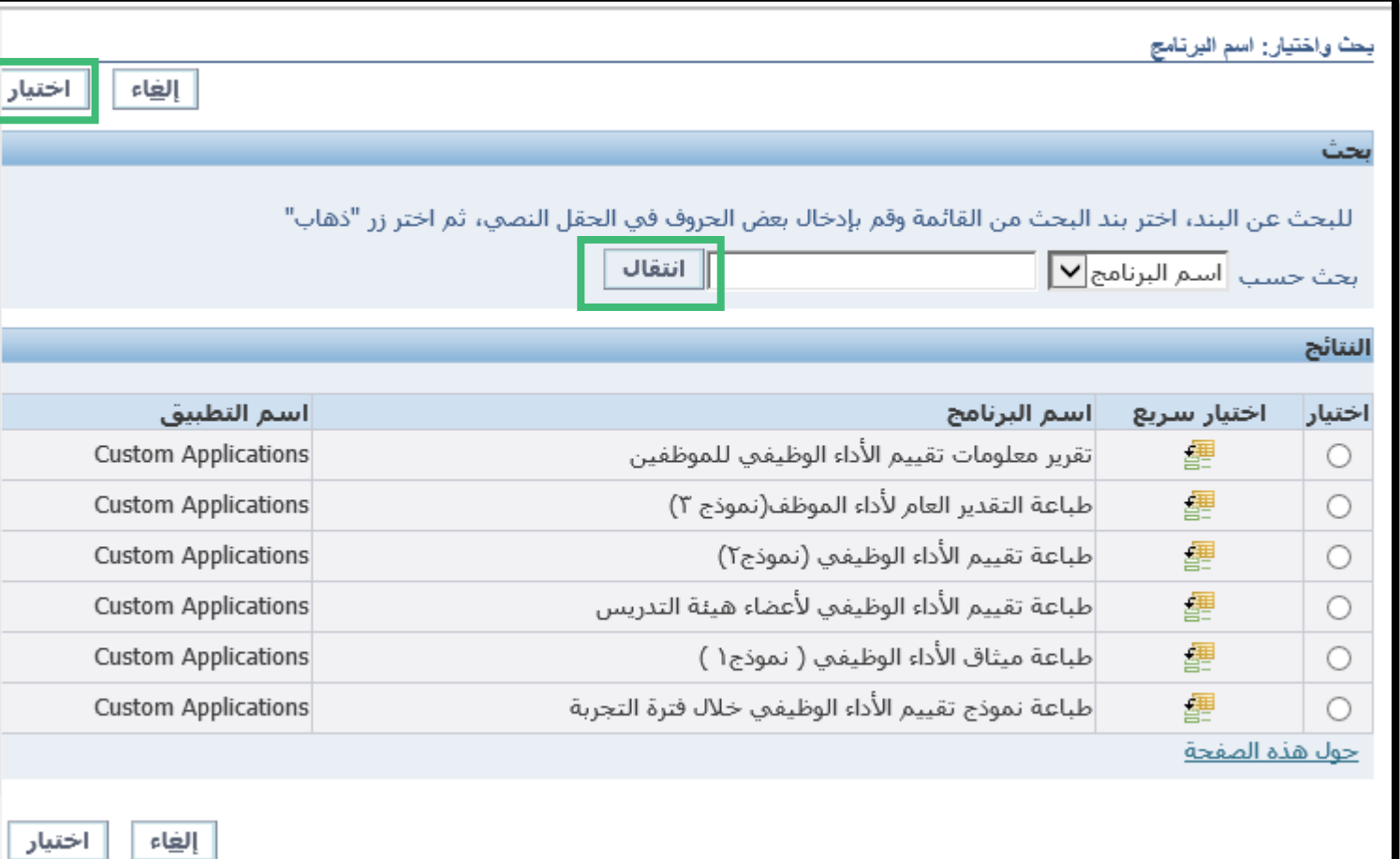

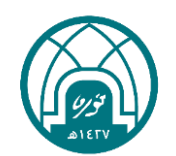

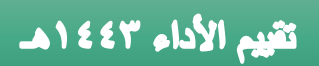

-7 النقر على تالي

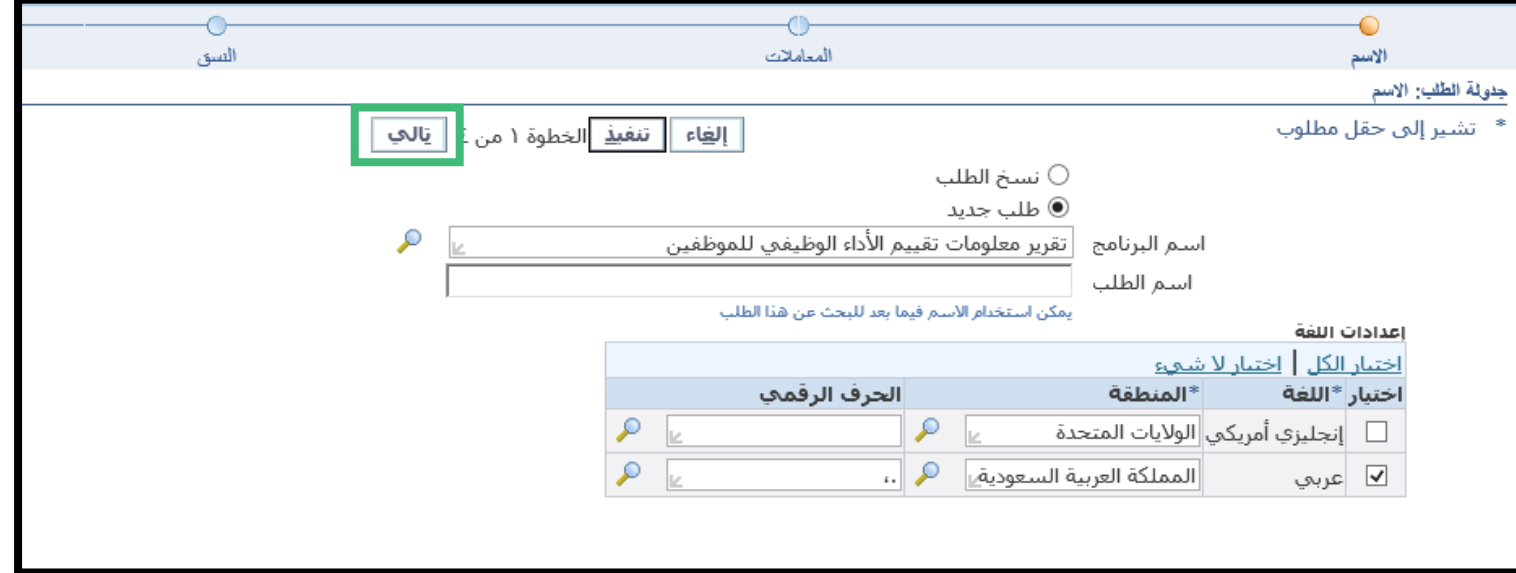

### 小过小带小过小 第 第六第 第 过

-8 النقر على تنفيذ

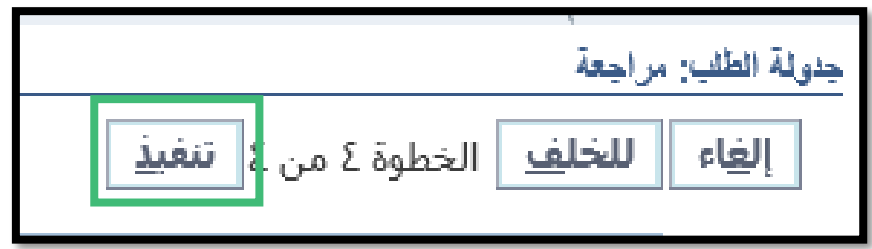

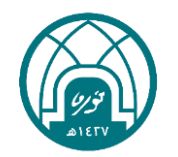

小窝小带小窝小 第 第六第 第 昼

### -9 النقر على تجديد حتى تظهر ايقونة في حقل المخرجات

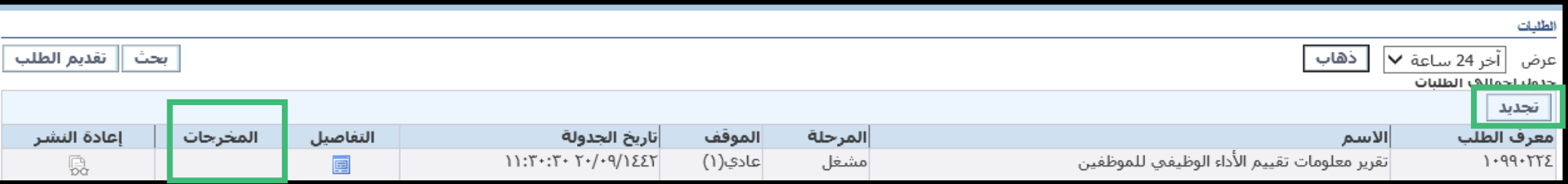

-10 النقر على االيقونة إلظهار النموذج او التقرير

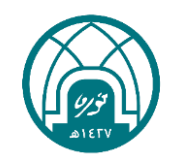

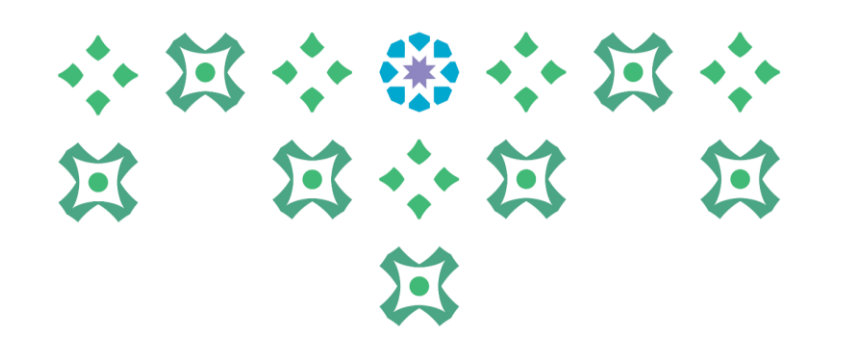

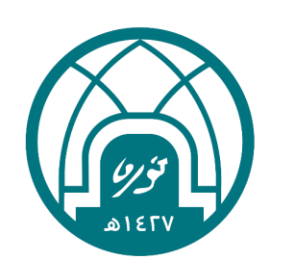

لالستفسارات اإلجرائية التواصل مع وحدة األداء الوظيفي على البريد HRD-JPE@PNU.EDU.SA لالستفسارات التقنية التواصل مع وحدة الدعم التقني على البريد HR-GRP@PNU.EDU.SA